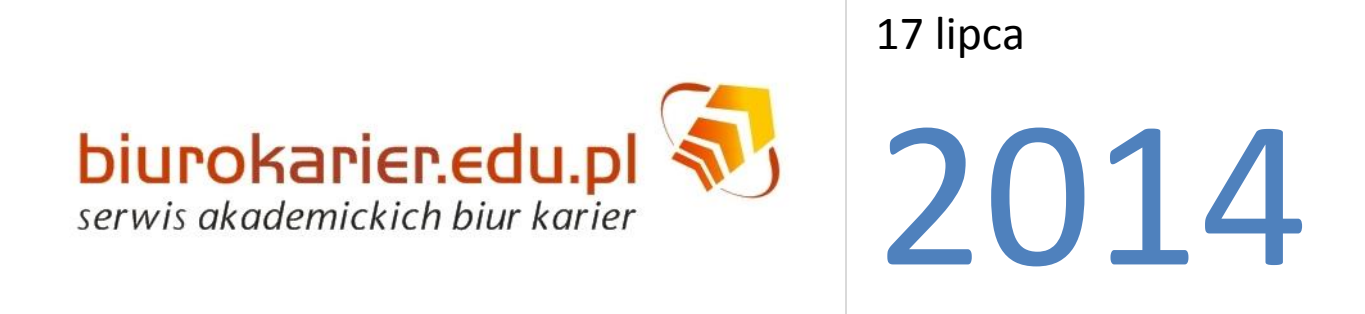

# **INSTRUKCJA KORZYSTANIA Z SERWISU BIUROKARIER.EDU.PL DLA PRACODAWCÓW**

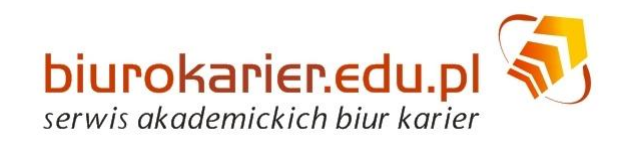

## SPIS TREŚCI

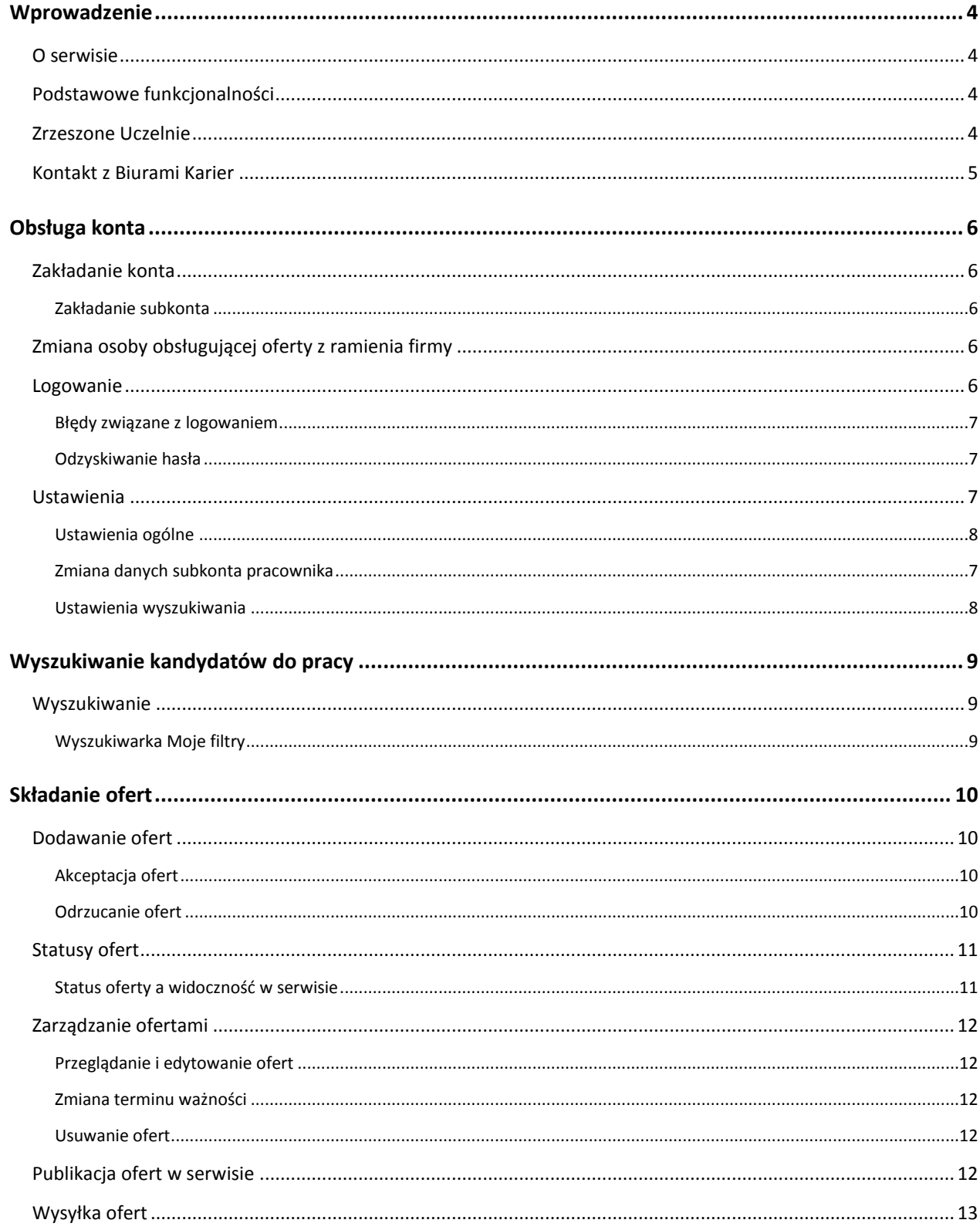

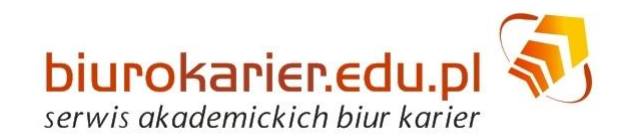

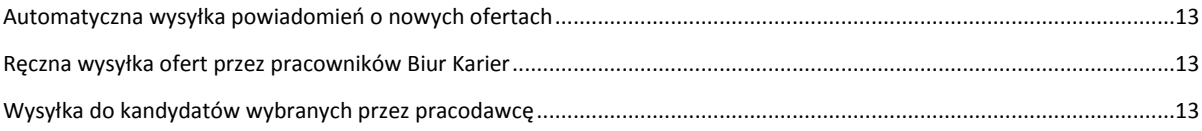

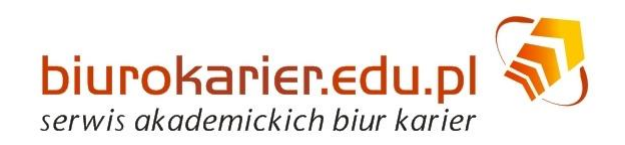

# <span id="page-3-0"></span>**Wprowadzenie**

## <span id="page-3-1"></span>**O serwisie**

Serwis jest unikalną platformą ułatwiającą kontakty między pracodawcami a studentami i absolwentami zarejestrowanymi w Akademickich Biurach Karier, Uczelni tworzących wspólnie ten serwis.

## <span id="page-3-2"></span>**Podstawowe funkcjonalności**

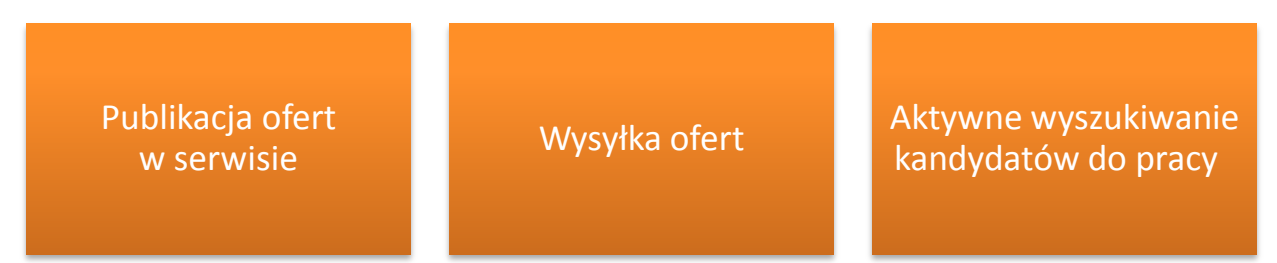

- Publikacja ofert w serwisie
- Wysyłka ofert do kandydatów
- Aktywne wyszukiwanie kandydatów do pracy

## <span id="page-3-3"></span>**Zrzeszone Uczelnie**

Serwis funkcjonuje od 2009 roku i zrzesza obecnie 7 Uczelni wyższych:

- Uniwersytet Warszawski
- Uniwersytet Mikołaja Kopernika w Toruniu
- Uniwersytet Rzeszowski
- Uniwersytet Opolski
- Uniwersytet Śląski w Katowicach
- Uniwersytet Przyrodniczo-Humanistyczny w Siedlcach
- Uniwersytet Warmińsko-Mazurski w Olsztynie

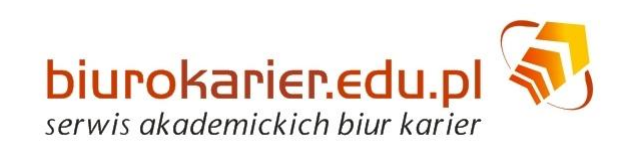

# **Kontakt z Biurami Karier**

<span id="page-4-0"></span>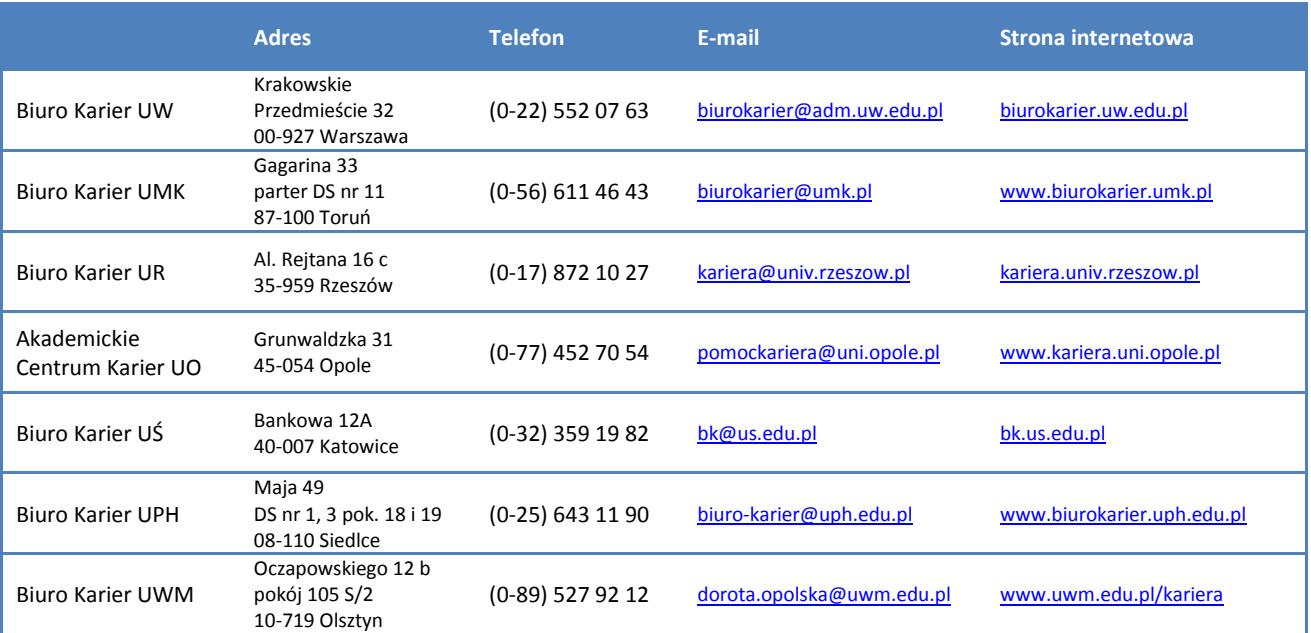

Każdy pracodawca zakładający konto w serwisie trafia pod opiekę jednego (wybranego podczas rejestracji konta) Biura Karier. Oferty składane w serwisie docierają do wszystkich kandydatów (niezależnie od tego, pod opieką jakiego biura zostały dodane).

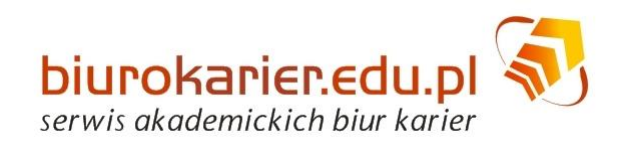

# <span id="page-5-0"></span>**Obsługa konta**

## <span id="page-5-1"></span>**Zakładanie konta**

Aby założyć konto należy:

- Wybrad zakładkę **Pracodawca**
- **•** Na stronie logowania wybrać przycisk Utwórz konto
- W formularzu należy wypełnić wszystkie pola oznaczone gwiazdką
- W sekcji **Konto** można ustalid swój identyfikator (login) oraz hasło
- W sekcji **Dane kontaktowe** konta prosimy umieścid (i w razie potrzeby aktualizowad) dane pracownika firmy odpowiedzialnego za składanie ofert i prowadzanie rekrutacji
- **Można wybrać Biuro Karier**, które ma być opiekunem firmy w serwisie
- Na podany w formularzu adres e-mail zostanie wysłany **mail aktywacyjny**
- W momencie aktywacji konta (poprzez link aktywacyjny z maila) należy wprowadzid hasło
- Po aktywacji konta można się zalogować i złożyć ofertę

**Można założyd tylko jedno konto dla firmy** (na konkretny NIP), ale **oferty może obsługiwad kilka osób** (np. z różnych oddziałów firmy), wystarczy założyd dla nich **osobne subkonta**.

W przypadku firm zagranicznych nie jest wymagane wprowadzenie numeru NIP.

## <span id="page-5-2"></span>**Zakładanie subkonta**

Subkonta można tworzyć po zalogowaniu się na konto firmy.

- Zakładka **Konta → Zarządzanie**
- Sekcja **Lista kont** (ostatnia na stronie)
- Przycisk **Dodaj konto**
- Po wpisaniu wszystkich danych w formularzu na wprowadzony adres e-mail przesłany zostanie mail aktywujący nowe konto
- W momencie aktywacji konta (poprzez link aktywacyjny z maila) należy wprowadzić hasło

## <span id="page-5-3"></span>**Zmiana osoby obsługującej oferty z ramienia firmy**

<span id="page-5-4"></span>W przypadku zmiany osoby obsługującej oferty z ramienia firmy należy zalogowad się na konto firmy i zmienid dane kontaktowe w zakładce **Konta** ⇒ **Zarządzanie**. W razie niemożności zalogowania się na konto poprzedniego pracownika (zapomniany login, brak dostępu do adresu e-mail), w celu odzyskania danych logowania lub utworzenia dodatkowego subkonta dla nowego pracownika, należy skontaktować się z Biurem Karier, pod którego opieką znajduje się firma.

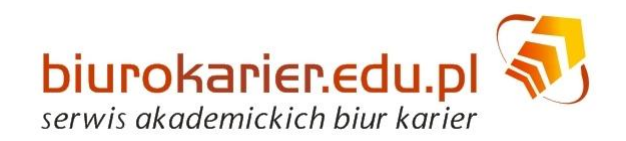

## <span id="page-6-3"></span>**Zmiana danych konta / subkonta**

Zmiany danych (hasło, dane osobowe, e-mail, telefon) można dokonad tylko po zalogowaniu na konkretne konto / subkonto.

- Zakładka **Konta → Zarządzanie**
- Sekcja **Lista kont** (ostatnia na stronie)
- Na liście kont należy kliknąć dane konto (identyfikator)
- Po wprowadzeniu zmian należy potwierdzić przycisk **Zmień dane konta**

## **Logowanie**

Logowanie odbywa się na pośrednictwem podstrony logowania przeznaczonej dla [pracodawców](https://biurokarier.edu.pl/index.php?view=default&module=login.EmployerLogin).

### <span id="page-6-0"></span>**Błędy związane z logowaniem**

- Próba logowania na konto pracownika przez panel logowania studenta/absolwenta
- Logowanie bez aktywacji konta

### <span id="page-6-1"></span>**Odzyskiwanie hasła**

#### <span id="page-6-2"></span>**Odzyskiwanie hasła przez formularz**

Na stronie logowania Pracodawcy znajduje się przycisk **Zapomniałem hasło**. W formularzu należy wpisad swój login (identyfikator) lub adres e-mail, na który zostanie przesłane nowe hasło.

#### **Odzyskiwanie hasła przez Biuro Karier**

W razie zapomnienia loginu lub brak dostępu do adresu e-mail, na które zakładane było konto firmowe, należy skontaktować się z Biurem Karier, pod którego opieką znajduje się firma.

#### **Odzyskiwanie hasła przez innego pracownika firmy**

Jeśli firma ma założonych kilka subkont dla swoich pracowników, możliwe jest wygenerowanie nowego hasła przez właściciela innego konta (subkonta) w ramach firmy.

Po zalogowaniu na dowolne konto (subkonto) firmowe można wygenerować nowe hasło dla innych kont (subkont) danej firmy.

- Zakładka **Konta** ⇒ **Zarządzanie**
- Sekcja **Lista kont** (ostatnia na stronie)
- · Na liście kont należy kliknąć dane konto (identyfikator)
- Przycisk **Generuj hasło**
- Nowe hasło zostanie wysłane na adres e-mail danego konta (subkonta)

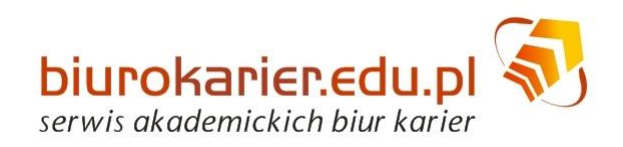

## **Ustawienia**

## <span id="page-7-0"></span>**Ustawienia ogólne**

W zakładce **Konta → Zarządzanie** można zmienid:

- **•** Informacje o firmie
- Dane kontaktowe
- Biuro Karier, które opiekuje się pracodawcą
- Dodać / usuwać subkonta dla pracowników firmy

## <span id="page-7-1"></span>**Ustawienia wyszukiwania**

W zakładce **Konta → Moje ustawienia wyszukiwania** można zmienid:

- domyślny **typ wyszukiwania** (proste lub zaawansowane)
- **liczbę wyników** wyszukiwania na stronie

Ustawienie ma zastosowanie przy przeszukiwaniu profili kandydatów do pracy.

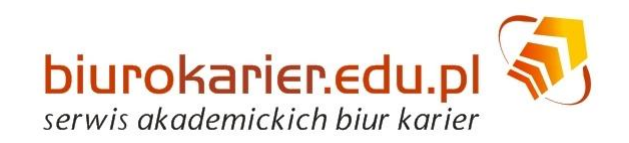

# <span id="page-8-0"></span>**Wyszukiwanie kandydatów do pracy**

Przeglądanie profili kandydatów do pracy odbywa się w sposób anonimowy tzn. nie są udostępniane dane osobowe ani kontaktowe do studentów/absolwentów.

Kontakt jest możliwy jedynie za pośrednictwem serwisu - do wybranej grupy kandydatów można przesłać dedykowaną ofertę pracy lub zaproszenie na rozmowę rekrutacyjną.

Przeglądać można profile osób, których preferencje zawodowe pokrywają się z podstawowymi informacjami o proponowanym stanowisku (Typ pracy, Kategoria stanowiska pracy.

## <span id="page-8-1"></span>**Wyszukiwanie**

- W pierwszym kroku należy określid **Typ pracy** oraz **Kategorię stanowiska pracy**, której dotyczy wyszukanie.
- · Wyszukiwarka pozwala zastosować szereg filtrów.
- Użycie każdego kolejnego filtra zawęża wyniki wyszukiwania.
- Przycisk **Wyczyśd** kasuje wszystkie filtry i ustawienia wyszukiwania.

Można zapisad sposób wyświetlania się wyników wyszukiwania (przycisk **Zapisz moje ustawienia wyszukiwania**).

### <span id="page-8-2"></span>**Wyszukiwarka Moje filtry**

Umożliwia zapisywanie zestawu filtrów, a następnie wyszukiwanie wg zapisanego zestawu filtrów.

Opcja jest przydatna, gdy często przeszukujemy bazę według tych samych parametrów i nie chcemy ich za każdym razem od nowa określać w wyszukiwarce.

### **Zapisywanie filtrów**

Filtr można utworzyć po wykonaniu wyszukania.

Na stronie wyników wyszukiwania (wykaz konkretnych profili) u góry pojawia się komunikat na niebieskim tle informujący, jakie filtry zostały użyte wraz z przyciskiem **Dodaj do moich preferowanych filtrów wyszukania**. Kliknięcie go powoduje zapisanie użytego zestawu filtrów do bazy filtrów (pojawi się komunikat **Filtr zapamiętany**).

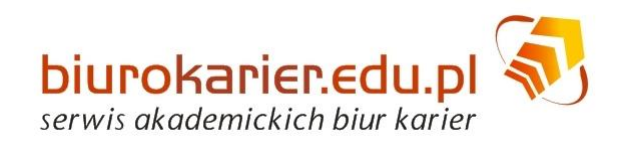

# <span id="page-9-0"></span>**Składanie ofert**

<span id="page-9-1"></span>Oferty dodane przez pracodawców są sprawdzane przez pracowników Biur Karier, a po akceptacji są publikowane w serwisie oraz rozsyłane do kandydatów zgodnie z ich preferencjami zawodowymi.

## **Dodawanie ofert**

Aby dodad nową ofertę wybierz zakładkę **Oferty → Dodaj ofertę** i wypełnij dokładnie formularz.

Informacje powinny zostać umieszczone w odpowiednich sekcjach, dzięki temu oferta będzie prawidłowo wyświetlana i wyszukiwana przez użytkowników.

Składając ofertę należy zwrócid uwagę na wprowadzenie odpowiedniego **Typu pracy** oraz **Kategorii stanowiska pracy**, od tych parametrów zależy, do kogo zostanie wysłane powiadomienie o nowej ofercie więc muszą być spójne z oferowanym stanowiskiem i treścią oferty.

## <span id="page-9-2"></span>**Akceptacja ofert**

Każda oferta przed pojawieniem się w serwisie jest sprawdzana przez pracownika Biura Karier opiekującego się pracodawcą.

### **Przed akceptacją pracownik BK upewnia się, czy oferta jest kompletna, spójna i zgodna z prawem.**

Zazwyczaj oferta jest opiniowana w ciągu 24 godzin od momentu dodania (w dni robocze).

Po zaakceptowaniu oferty generowany jest e-mail do pracodawcy z bezpośrednim linkiem do oferty.

Jeżeli z jakiś powodów oferta nie może zostać umieszczona w serwisie otrzymają Państwo e-mail z komentarzem określającym, co w ofercie należy poprawić.

### <span id="page-9-3"></span>**Dlaczego prosimy pracodawców o poprawianie/uzupełnianie ofert?**

Wierzymy, że im lepiej opisana oferta, tym większe szanse na znalezienie odpowiednich, świadomych wymagań i obowiązków, kandydatów do pracy. Poświęcenie więcej czasu i uwagi podczas konstruowania oferty oszczędza czas rekruterom na kolejnych etapach selekcji.

## **Odrzucanie ofert**

Oferta może zostać odrzucona w przypadku:

- niezgodności z prawem
	- $\circ$  np. wymagania dyskryminujące ze względu na wiek (nie dotyczy staży), płeć, wyznanie etc.
- naruszania regulaminu serwisu
- braku poprawienia/uzupełnienia oferty zawierającej błędy/niespójności/braki

<span id="page-10-0"></span>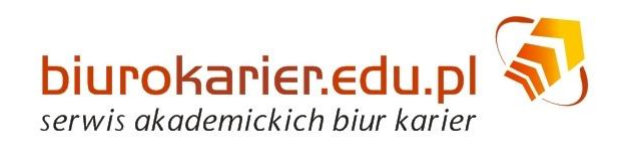

- o np. brak informacji o warunkach zatrudnienia lub niejasne zasady zatrudnienia
- o brak informacji o zadaniach / obowiązkach na danym stanowisku pracy

## **Statusy ofert**

#### **Nowa**

oferta czekająca na akceptację przez BK

#### **Aktualna**

oferta zaakceptowana przez BK z aktualnym terminem rekrutacji

#### **Odrzucona**

- odrzucona przez BK z powodu niezgodności ze standardami jakości
- nie jest kasowana z bazy (może zostać poprawiona i zaakceptowana przez BK)

#### **Wycofana**

- wycofana przez pracodawcę (np. wcześniejsze zakończenie rekrutacji)
- nie jest kasowana z bazy (przechowywana w celach statystycznych)

### **Wycofana zastąpiona nową**

- wycofana przez pracodawcę zamieniona na nową
- nie jest kasowana z bazy (przechowywana w celach statystycznych)

#### **Przedawniona**

• oferta z zakończonym terminem rekrutacji

### <span id="page-10-1"></span>**Status oferty a widoczność w serwisie**

- Pracownicy Biur Karier **widzą wszystkie oferty**.
- **Studenci i absolwenci mogą przeglądać tylko oferty Aktualne.**
- <span id="page-10-2"></span>Pracodawcy widzą w swoim panelu **wszystkie swoje oferty** w odpowiednich zakładkach.

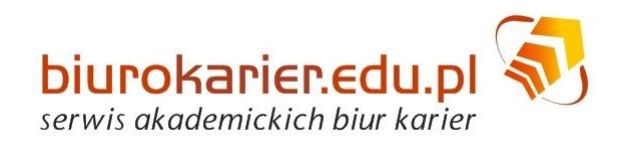

## **Zarządzanie ofertami**

W zakładce **Oferty → Moje oferty** można samodzielnie przeglądać, edytować i kasować oferty. Pracownicy Biura Karier nie mają możliwości wprowadzania zmian w ofertach.

## <span id="page-11-0"></span>**Przeglądanie i edytowanie ofert**

Aby zmienid zaakceptowaną ofertę należy wybrad przycisk **Edytuj ofertę i zapamiętaj jako nową** (opcja u dołu strony). Po dokonaniu zmian oferta zostanie zapisana jako nowa – będzie musiała być na nowo zaakceptowana przez pracownika Biura Karier.

## <span id="page-11-1"></span>**Zmiana terminu ważności**

Można zmienić termin ważności oferty. Maksymalnie można go skrócić do dnia wprowadzania poprawki.

## **Wycofywanie ofert**

Ofertę można wycofać np. w przypadku wcześniejszego zakończenia rekrutacji.

## <span id="page-11-2"></span>**Usuwanie ofert**

<span id="page-11-3"></span>Aby usunąć oferty należy je odhaczyć na wykazie ofert i wybrać przycisk Usuń wybrane.

## **Publikacja ofert w serwisie**

Każda zaakceptowana oferta jest widoczna w serwisie dla wszystkich zalogowanych użytkowników. Oznacza to, że wystarczy dodać ofertę raz, a będzie widoczna dla studentów/absolwentów ze wszystkich zrzeszonych Uczelni.

<span id="page-11-4"></span>Osoby szukające pracy mogą wyszukiwać (filtrować) oferty m.in. ze względu na rodzaj pracy (typ pracy, kategoria stanowiska pracy, rodzaj umowy) oraz **wymagania oferty** (obszar kształcenia, wymagane umiejętności IT, uprawnienia, języki i kompetencje zawodowe).

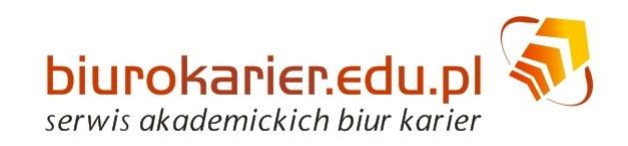

# **Wysyłka ofert**

Oferty umieszczone w serwisie są rozsyłane do użytkowników na trzy sposoby.

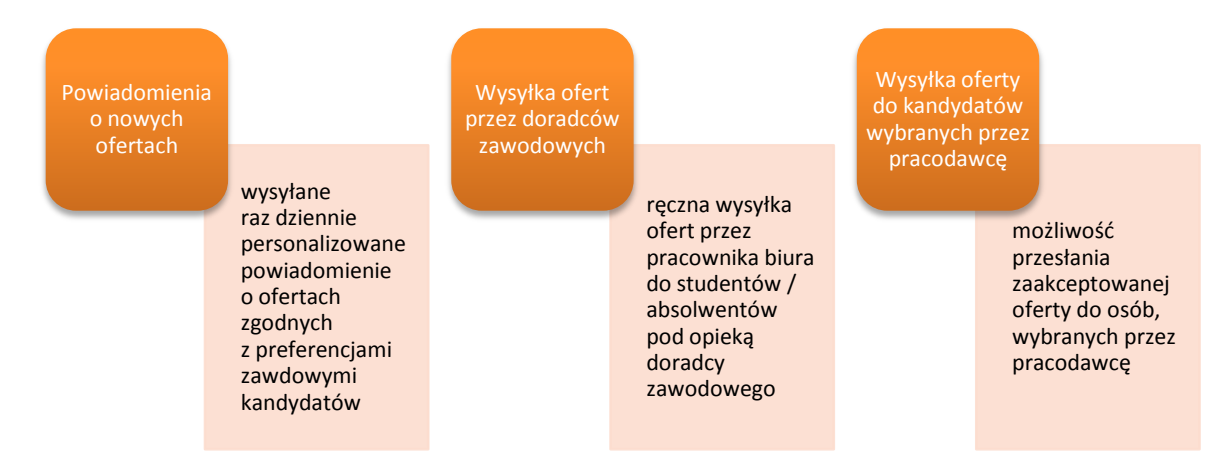

## <span id="page-12-0"></span>Automatyczna wysyłka powiadomień o nowych ofertach

Mechanizm pozwalający na wysłanie powiadomień mailowych o nowych ofertach do odpowiednio dopasowanych grup studentów/absolwentów.

Zestawienie ofert jest przygotowywane przez system i rozsyłane raz dziennie, zawiera informacje o ofertach zaakceptowanych w ciągu ostatnich 24 godzin, spełniających wymagania użytkownika.

Kluczowe znaczenie przy wysyłce (umieszczeniu oferty w zestawieniu) mają **parametry oferty** (województwo, typ pracy, kategoria stanowiska pracy), które są porównywane z analogicznymi **preferencjami zawodowymi użytkowników** serwisu.

## <span id="page-12-1"></span>**Ręczna wysyłka ofert przez pracowników Biur Karier**

Pracownicy Biur Karier mogą przesyłać oferty do studentów/absolwentów, których mają pod opieką.

Doradcy zawodowi rozsyłają powiadomienia o nowych ofertach do aktywnych użytkowników kierując się kryteriami zawartymi w sekcji **Wymagania** oraz możliwościami i oczekiwaniami studentów/absolwentów.

## <span id="page-12-2"></span>**Wysyłka do kandydatów wybranych przez pracodawcę**

Pracodawca sam może wybrać grupę odbiorców oferty stosując wybrane przez siebie filtry.

Wyszukiwanie odbywa się wśród wszystkich użytkowników serwisu, którzy mają określone Preferencje zawodowe, które są spójne z parametrami oferty (Typ pracy i Kategoria stanowiska pracy).